# **Instruction on Real Account Opening**

## **Step 1**

Read all the necessary information, customer agreement and trading terms. Afterwards confirm that you have read them and agree with them.

Browse your copy of passport or any other government issued photo ID (JPG, GIF or PNG formats) and tick "I confirm the legal origin of funds". If you are unable to browse a copy of your identification form, tick "I will send the copy of my identification form to [info@realtrader.org](mailto:info@realtrader.org) or to the fax number +371 67287453" and then confirm the legal origin of funds.

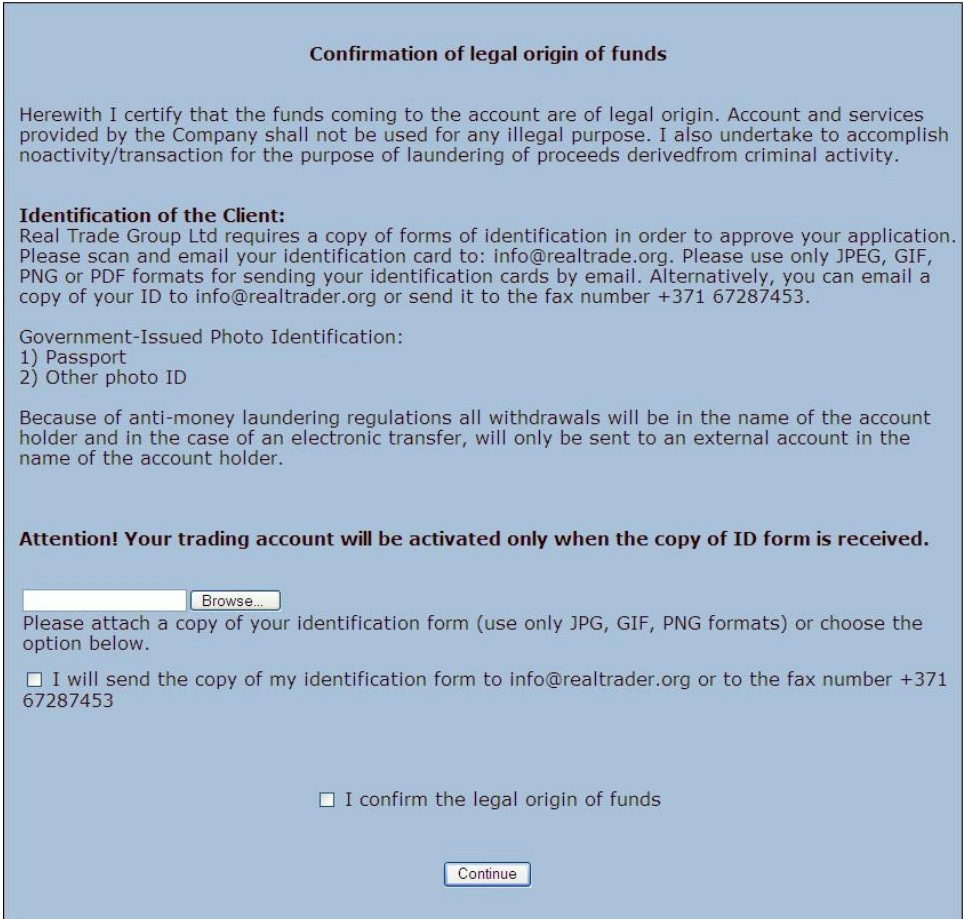

## **Step 2**

Complete all required fields in English (marked with \*). Each required field must consist of minimum 4 symbols. Once you have filled in all the necessary information, click the "Continue" button to get to the next step. If your name/surname/city/state contains less than 4 symbols, for example, Ali, then put a low dash and fill in as follows: Ali\_

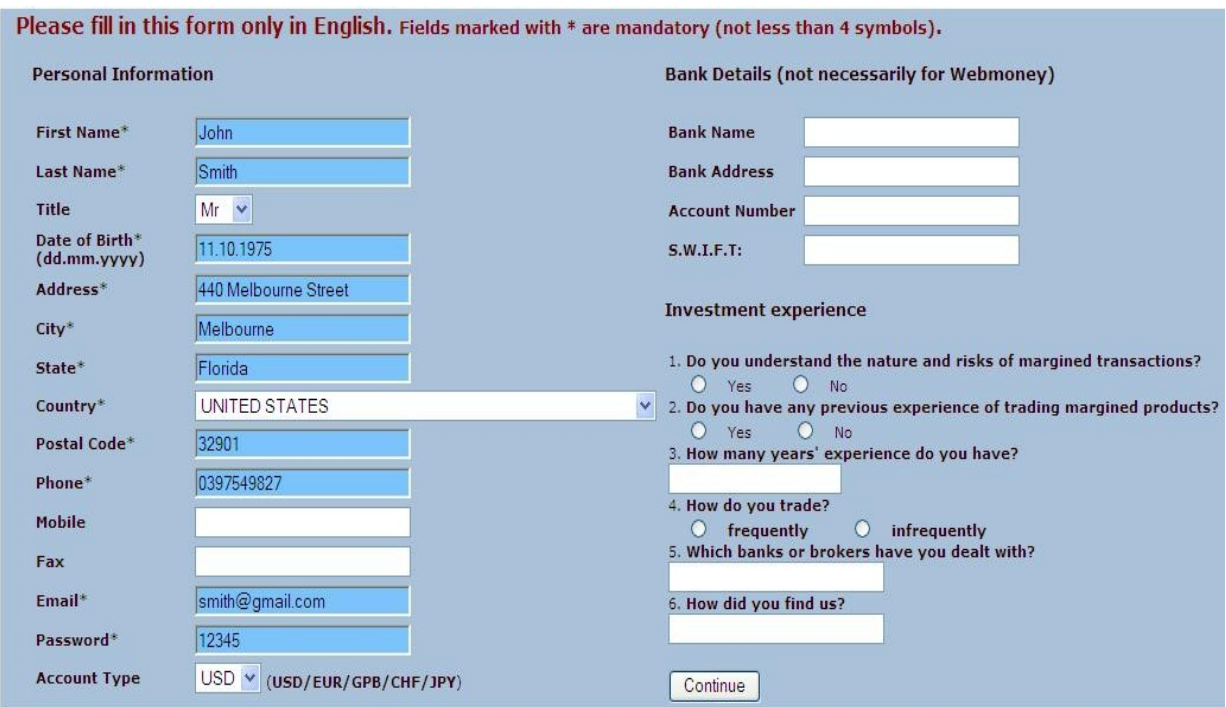

In the "Account Type" field you should choose trading account deposit currency, namely USD, EUR, GBP, CHF or JPY.

NOTE: If something is incorrect or incomplete, you will be unable to proceed registration.

#### **Step 3**

Once the process is complete, you will receive an automatic e-mail with a confirmation link.

# **ONLINE REAL ACCOUNT APPLICATION**

Real account registration has been successfully completed You should complete the registration and validate you email address. Please check your email and approve the registration.

NOTE: Some free e-mail providers prevent automatically sent e-mails, therefore, if you failed to receive a confirmation link, please check Junk/Bulk folder or complete the registration process once again leaving a different e-mail address.

#### **Step 4**

Once you have received an e-mail, click on the link to confirm your registration.

Your e-mail has been used to register a trading account in the company Real Trade Group Ltd.

Please click the following link to approve your registration.

http://secure.realtrader.ru/registration/regconfirm.php?ID=1238666240&lng=en

If you have not registered an account, do not reply to this message.

.......................... Best regards, Real Trade Group Ltd. www.realtrader.org

## **Step 5**

Once you have confirmed the link and pressed the "Continue" button, the second automatic email along with your trading account number, password and deposit information is sent to the e-mail address you provided in the sign-up process.

## **ONLINE REAL ACCOUNT APPLICATION**

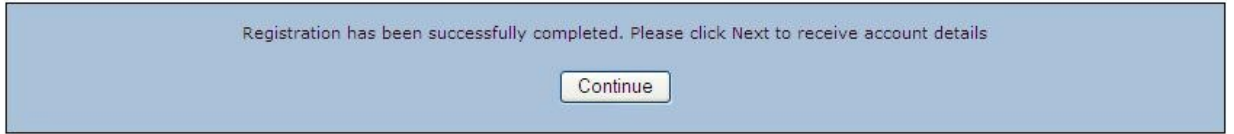

# **ONLINE REAL ACCOUNT APPLICATION**

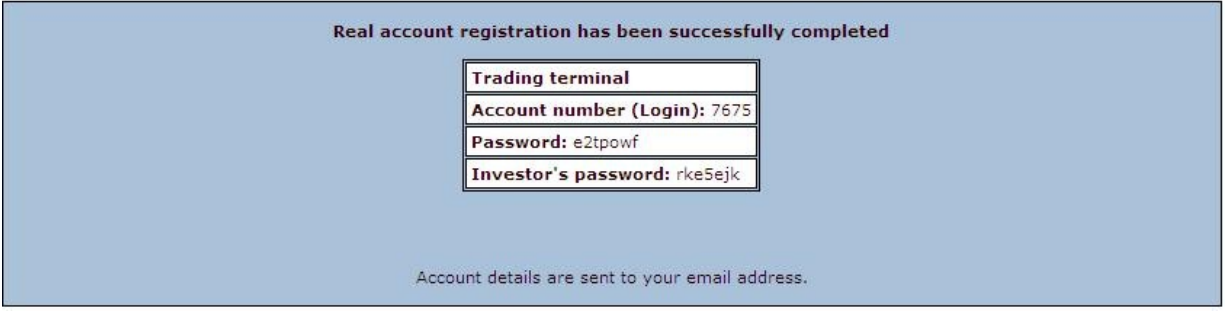

The second e-mail sent to your e-mail address along with the trading account information looks like this:

Dear Client.

Accept our congratulations! You have successfully registered a real account at the Real Trade Group Ltd.

Your Account Details: **Trading terminal** Account number (Login): 7675 Password: e2tpowf Investor's password: rke5ejk